**The Commonwealth of Kentucky**

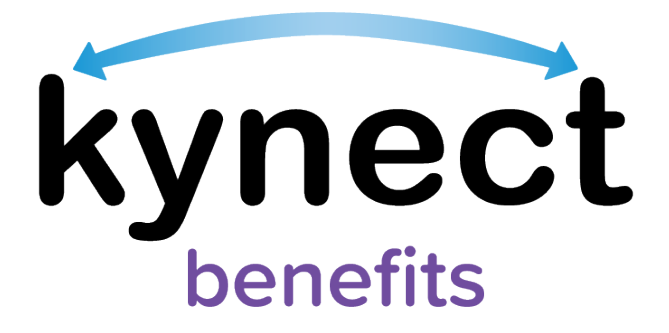

# **Quick Reference Guide Resize a Document for Upload**

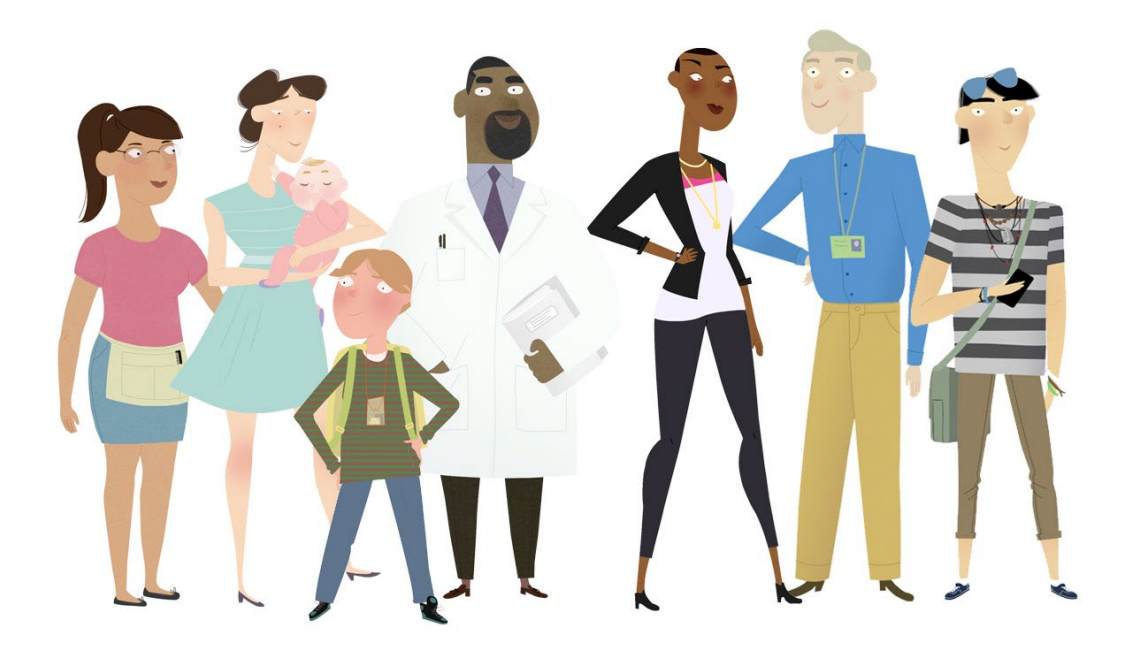

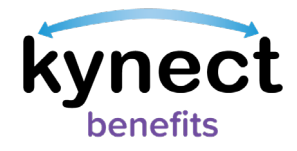

#### This Quick Reference Guide is designed to help users learn how to resize a document to fit the requirements for document upload in kynect benefits.

## **Table of Contents**

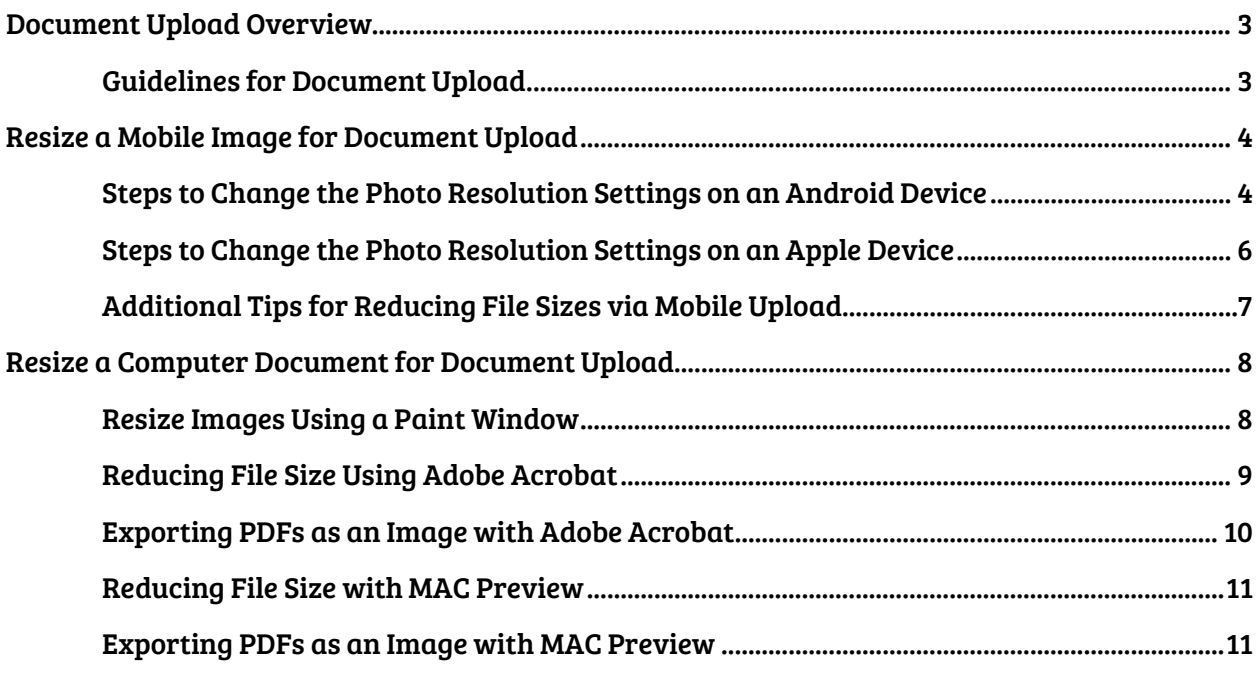

Please Note: Residents who still need help after referencing this Quick Reference Guide can call (800) 635-2570 for additional assistance.

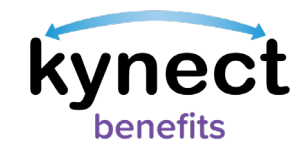

## <span id="page-2-0"></span>**Document Upload Overview**

The updated Document Upload process provides simple and guided instructions for uploading documents to meet requests for information (RFIs). Now, Residents, kynectors, and other kynect benefit users can upload documents from a computer or any mobile device.

Users must log into kynect benefits and access the Document Center to upload documents for their benefits applications.

Below are general guidelines to follow when uploading documents into kynect benefits.

#### <span id="page-2-1"></span>**Guidelines for Document Upload**

- 1. Make sure the image is clear and it captures all information on the document when taking a picture for a mobile upload.
- 2. Files must not be password protected.
- 3. Files must not exceed 5MB. The accepted file types include: \*.PDF, \*.TIF, \*.TIFF, \*.JPEG, \*.JPG, and \*.PNG files. Other file types are not accepted.

Please Note: See the Document Upload Quick Reference Guide for step by step instructions on how to upload documents into kynect benefits.

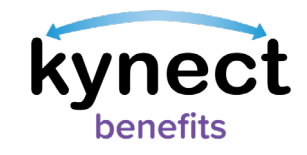

## <span id="page-3-0"></span>**Resize a Mobile Image for Document Upload**

Below are the steps to change settings on a mobile device to help reduce the size of photo captures for document upload.

<span id="page-3-1"></span>**Steps to Change the Photo Resolution Settings on an Android Device** Most Android devices allow users to adjust their photo resolution in the Camera application to help reduce the size of the photos when they are captured.

1. Open the Camera on the mobile device and click the settings icon.

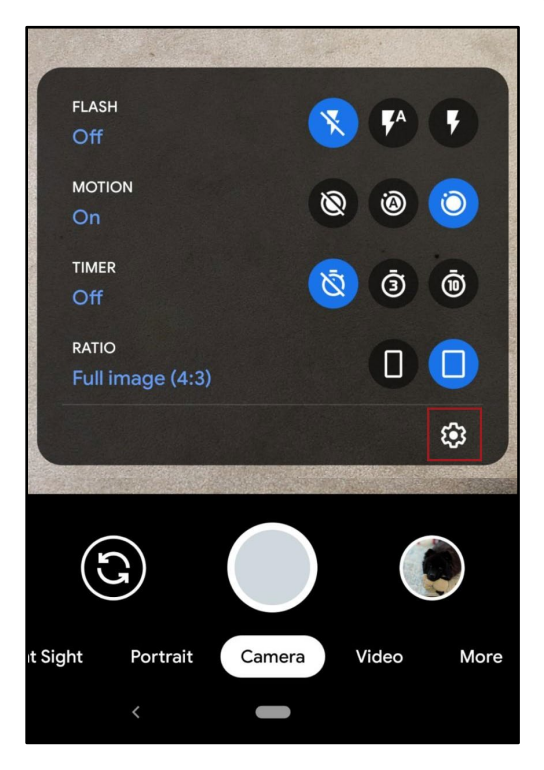

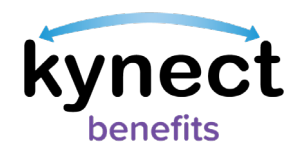

2. Click "Camera photo resolution".

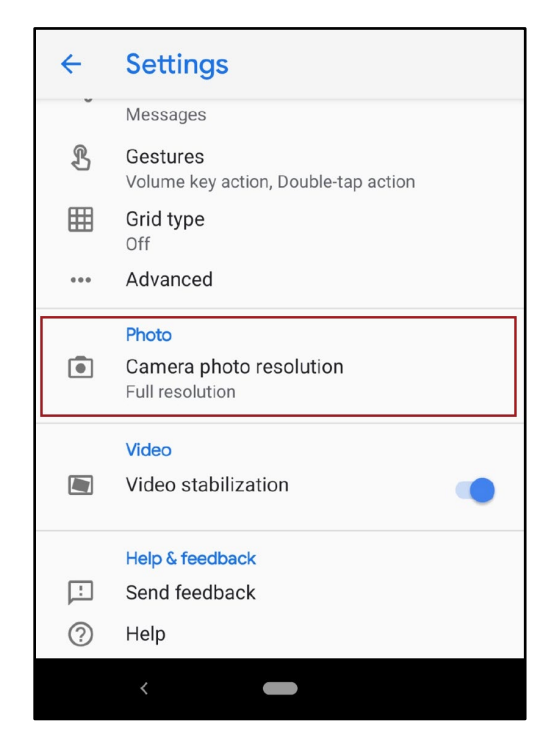

3. Select "Medium Resolution (Use less storage)". Now, photos taken with the mobile device are captured at a lower resolution.

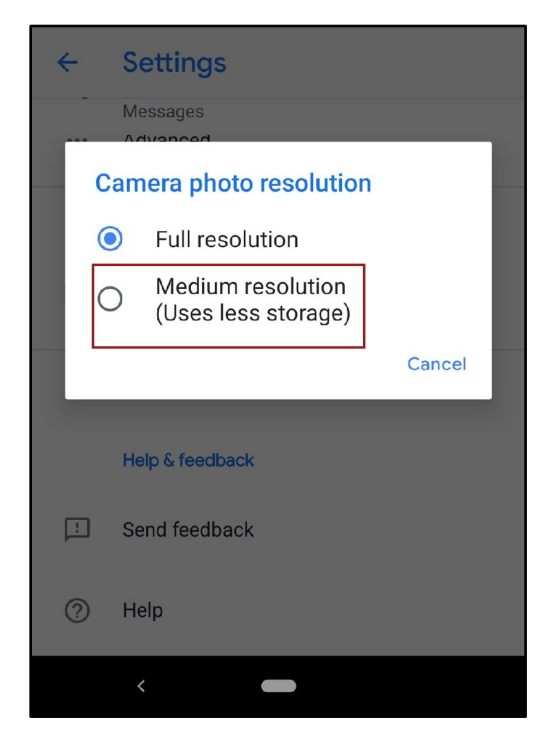

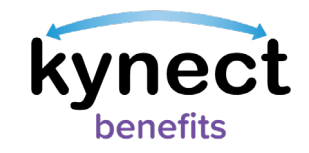

<span id="page-5-0"></span>**Steps to Change the Photo Resolution Settings on an Apple Device**

Most Apple devices allow users to adjust their photo resolution in the Camera application to help reduce the size of the photos when they are captured.

1. Select the Settings application on the Apple device.

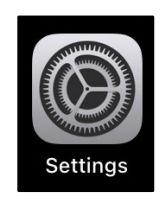

2. Select the Camera app.

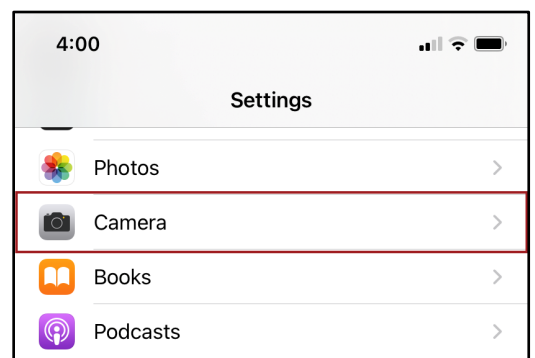

3. Click "Formats".

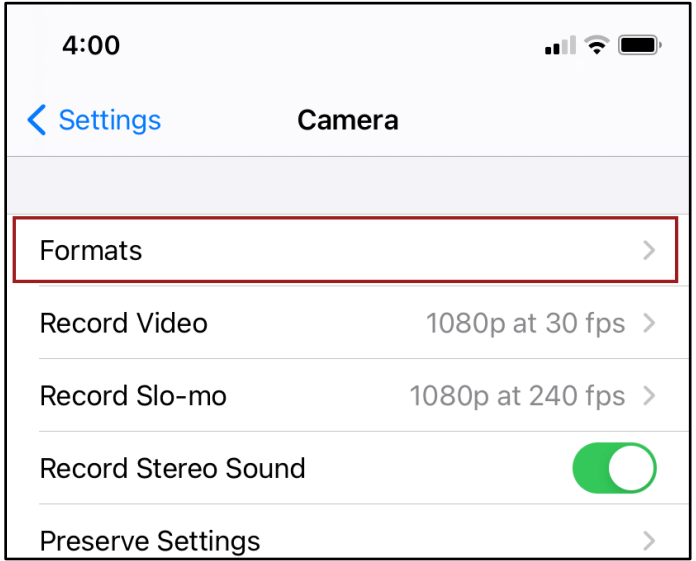

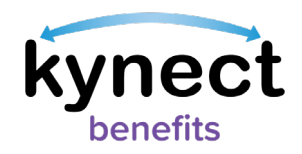

4. Select "High Efficiency" or any lower Format settings. Now, photos will be captured in a reduced file size.

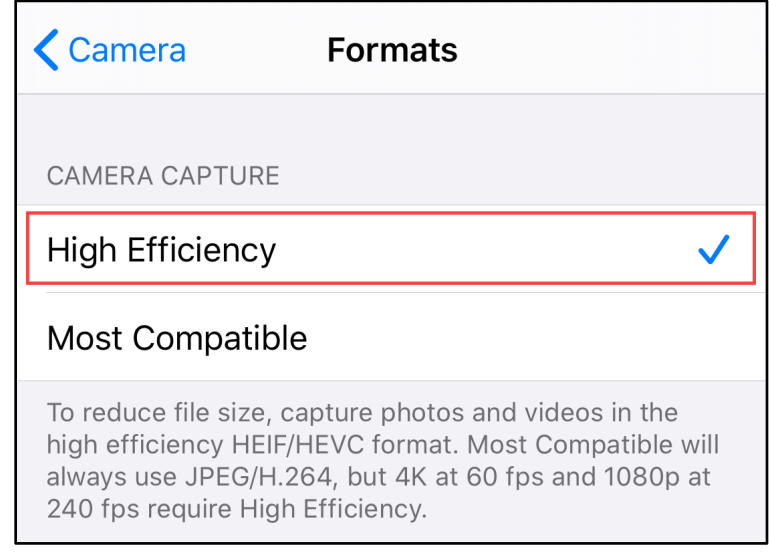

## <span id="page-6-0"></span>**Additional Tips for Reducing File Sizes via Mobile Upload**

Most mobile uploads meet the file size requirement. Below are general ways to reduce the size of a mobile document upload.

- 1. Turn off any Live-Action and High-Definition capture settings before taking the picture.
- 2. Crop or Resize the picture to remove unnecessary space. Make sure the image is clear and it captures all information on the document.

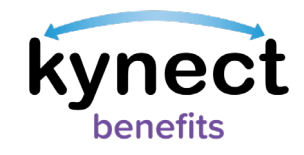

## <span id="page-7-0"></span>**Resize a Computer Document for Document Upload**

Below are ways to resize and compress computer documents that are too large for document upload.

#### <span id="page-7-1"></span>**Resize Images Using a Paint Window**

Applications like Paint for Windows and Paintbrush for macOS allow users to reduce the dimensions of their image, which may help reduce the file size.

- 1. Navigate to and click "Resize" in the toolbar.
- 2. Enter a reduced value in the Horizontal and Vertical fields in the Resize section.
- 3. Click "OK" to resize the image with smaller dimensions.

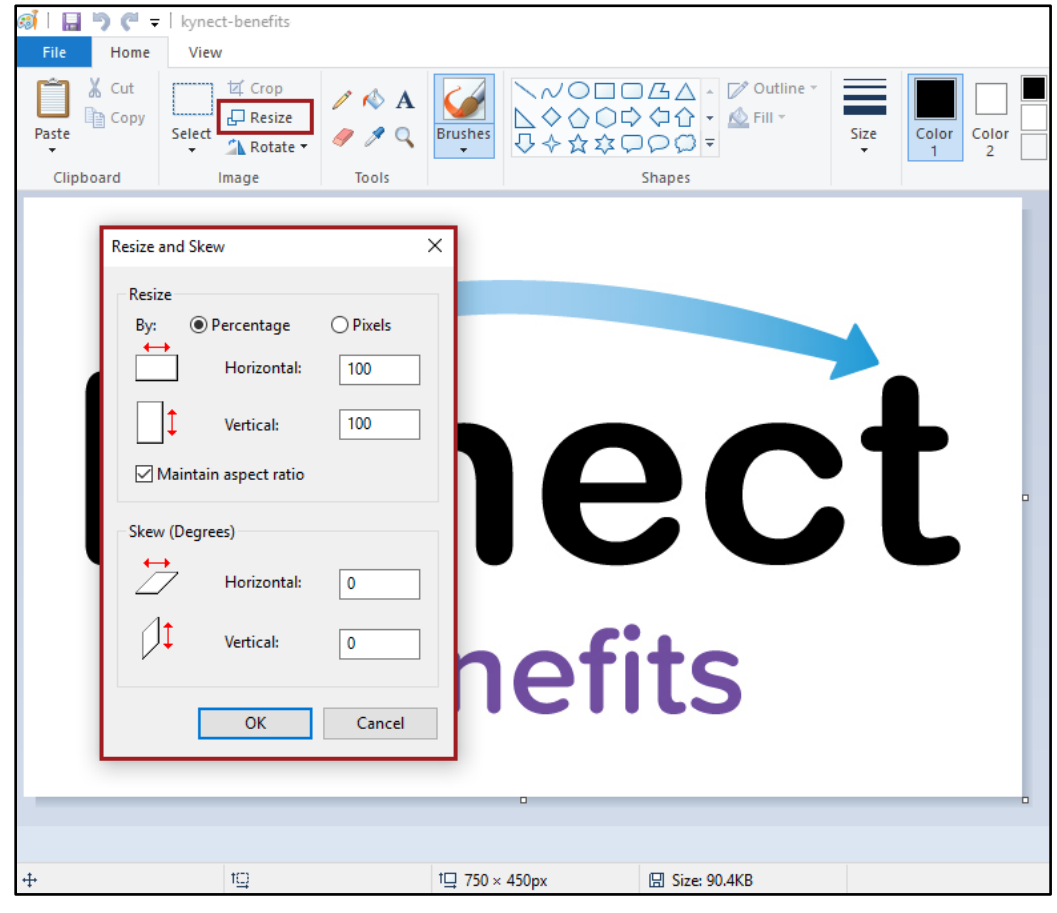

Please Note: Click "Save As" in the File menu to save the document as PNG or JPEG image.

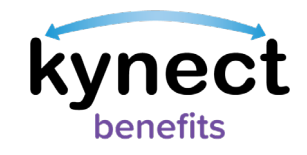

## <span id="page-8-0"></span>**Reducing File Size Using Adobe Acrobat**

Users that have access to Adobe Acrobat can use the PDF Optimizer to reduce the size of computer files.

- 1. Launch Adobe Acrobat on the computer.
- 2. Click "File" on the toolbar and then click "Open" to select the image from the computer.

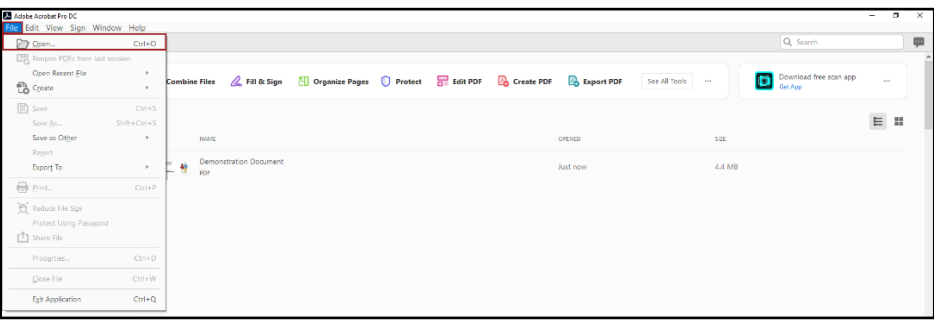

- 3. From the File menu, select "Save as Other."
- 4. Select "Reduced Size PDF…". Adobe automatically compresses the document structure to reduce the file size without compromising the file.

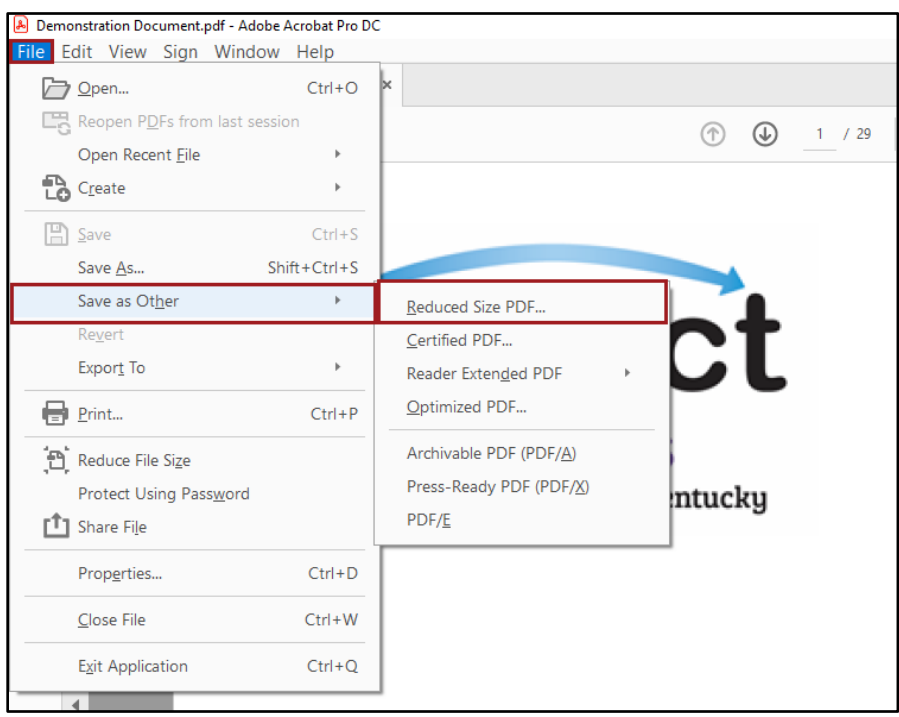

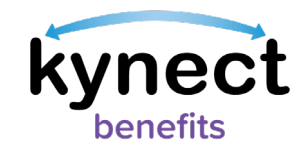

### <span id="page-9-0"></span>**Exporting PDFs as an Image with Adobe Acrobat**

To reduce file size, users can export an image heavy PDF file as an image file with Adobe Acrobat. This method significantly reduces the file size but may influence the quality.

- 1. Launch Adobe Acrobat on the computer.
- 2. Click "File" on the toolbar and then click "Open" to select the image from the computer.
- 3. From the File menu, select "Export To".
- 4. Hover over "Image" and select "JPEG" or "PNG".

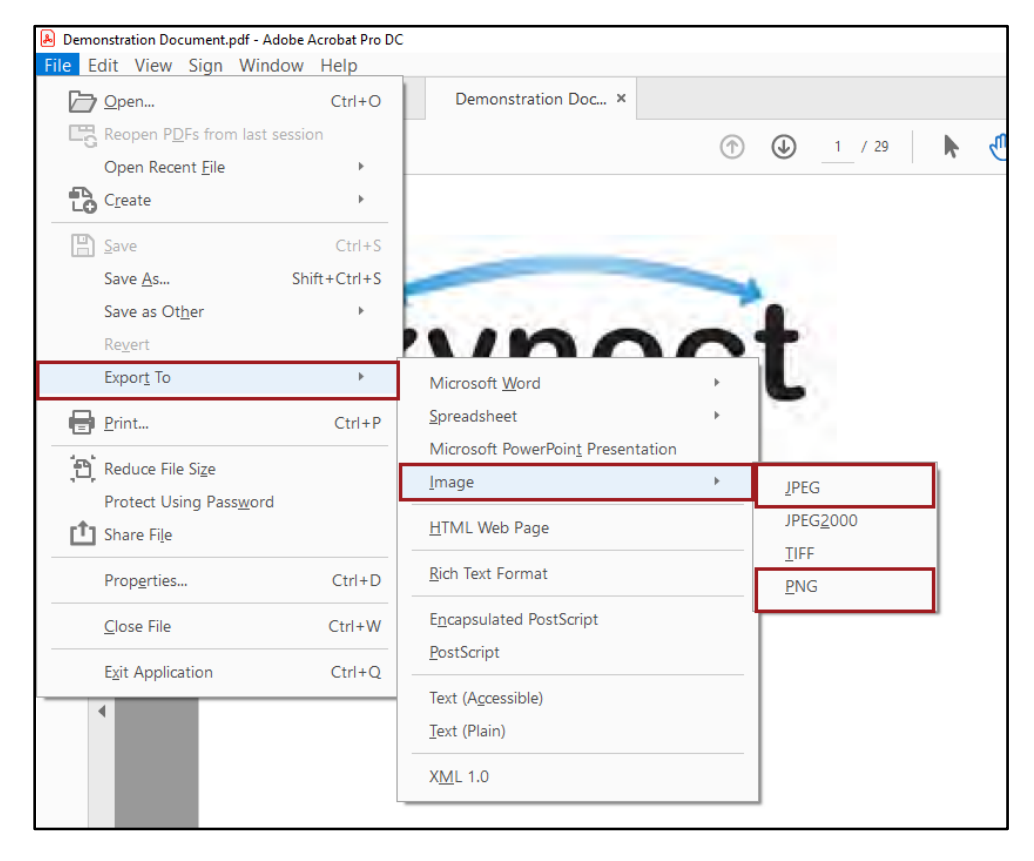

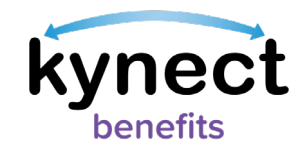

### <span id="page-10-0"></span>**Reducing File Size with MAC Preview**

The macOS Preview app is an application used viewing a wide range of file formats. Users can also edit PDF files with this application.

- 1. Launch the Preview app.
- 2. Click "File" on the toolbar and select "Open" to select the computer file to reduce.
- 3. Click "File" on the toolbar and select "Export".
- 4. Click the Quartz Filter menu and select "Reduce File Size".
- 5. Select the file in the desired location, then click "Save". The file is saved in a much reduced size.

#### <span id="page-10-1"></span>**Exporting PDFs as an Image with MAC Preview**

To reduce file size, users can export an image heavy PDF file an image file with the macOS Preview app. This method significantly reduces the file size but may influence the quality.

- 1. Launch the Preview app.
- 2. Click "File" on the toolbar and select "Open" to select the computer file to reduce.
- 3. Click "File" on the toolbar and select "Export".
- 4. Select "JPEG" and save the file.